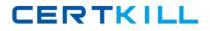

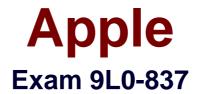

# Logic Pro 9 Level One End User Exam

Version: 6.1

[Total Questions: 63]

https://certkill.com

CERTKILL

## Question No:1

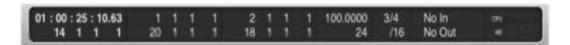

Based on this image, how many bars long is the project?

- **A.** 14
- **B.** 16
- **C.** 18
- **D.** 20
- **E.** 24

## Answer: E

## **Question No:2**

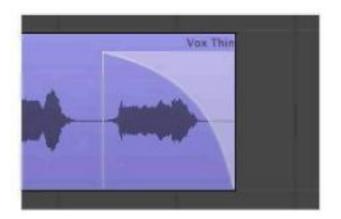

How can you change the shape of the slope shown in this image?

- **A.** With the Crossfade tool, drag the center of the slope left or right.
- B. With the Pointer tool, Option-drag the center of the slope left or right.
- **C.** With the Pointer tool, Command-drag the center of the slope left or right.
- **D.** With the Automation Curve tool, drag the center of the slope left or right.

## **Answer: A**

| Resulting Tempo:     | 136 bpm                             |
|----------------------|-------------------------------------|
| Advanced Options     |                                     |
| Create Tempo Change: | Globally At Selection Start and End |
|                      | At Selection Start Only             |
|                      | Nudge Regions to Beat               |

Which of the following actions would bring up the dialog shown above?

- A. Control-Option-click a region.
- **B.** Select a region and press the Flex button in the Toolbar.
- C. Select a region and open the Tempo List.

**D.** Select a region and in the main menu bar, choose Options > Tempo > Adjust Tempo using Beat Detection.

## Answer: D

## **Question No:4**

How can you customize the Arrange window's Transport bar?

- **A.** Double-click the Transport bar.
- **B.** Control-click the Transport bar, and choose Customize Transport Bar.
- **C.** The Transport bar cannot be modified.

## Answer: B

Question No : 5

# Apple 9L0-837 : Practice Test

CERTKILL

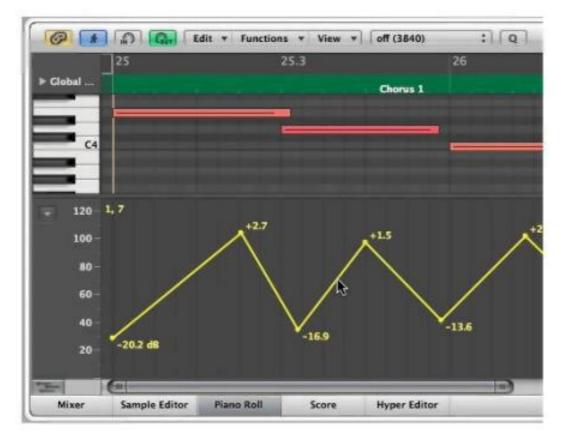

How can you curve the straight line shown at the pointer position?

- A. Control-drag one of the lines.
- B. Option-drag one of the lines.
- **C.** Control-Shift-drag one of the lines.
- **D.** Control-Option-drag one of the lines.

## **Answer: C**

## **Question No:6**

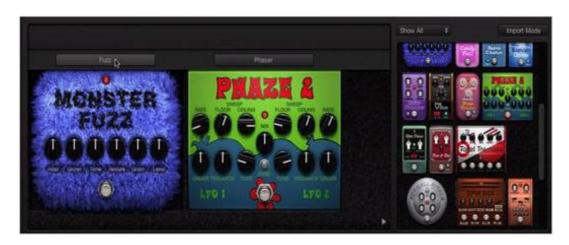

#### Apple 9L0-837 : Practice Test

What will happen if you click at the pointer position in the above image?

- A. The Monster Fuzz pedal will be deleted.
- **B.** The Monster Fuzz pedal will be bypassed.
- **C.** The Monster Fuzz and Phaze 2 pedals will swap places.
- **D.** A routing area will be displayed and an A/B Mixer will be added to the pedal board.

#### **Answer: D**

#### **Question No:7**

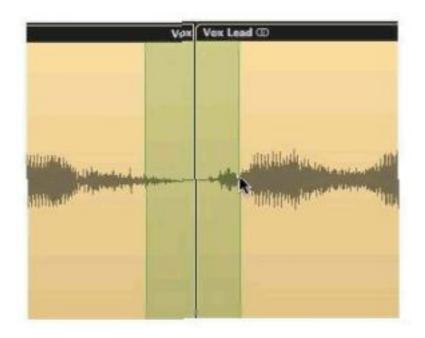

If you press Shift-Control, what will happen when the mouse is released in the above image?

- A. The areas shaded in green will be deleted.
- **B.** A crossfade will be created between the areas shaded in green.
- **C.** The areas shaded in green will be merged together and appear as a third region.
- D. The selected area will be muted.

## Answer: B

#### **Question No : 8 HOTSPOT**

# CERTKILL

# Apple 9L0-837 : Practice Test

In the image below, click the part of the waveform that has been time-compressed.

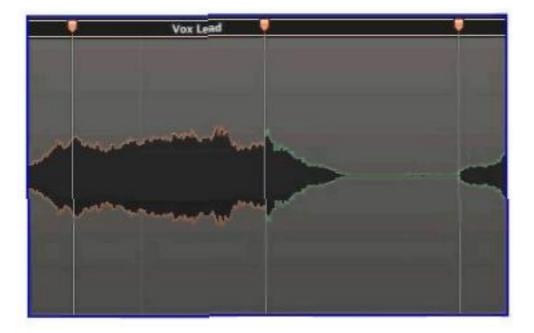

#### Answer:

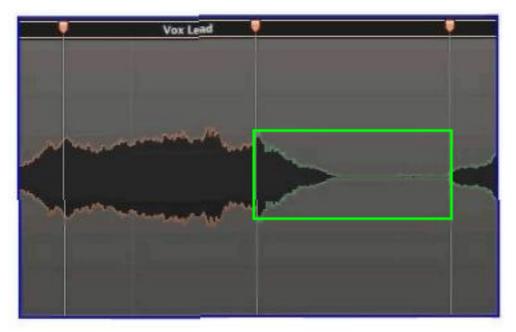

**Question No:9** 

CERTKILL

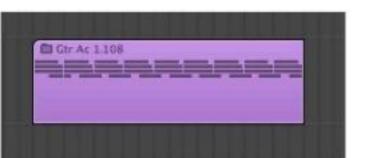

Double-clicking this region produces what result?

- **A.** Multiple lanes below the region will be displayed for quick swipe comping.
- **B.** The contents will be shown in the Sample Editor.
- **C.** The Arrange area will display the contents of the region.
- **D.** The Piano Roll will open and display the contents.

#### Answer: C

## Question No : 10

| forme large to the second second second |  |
|-----------------------------------------|--|
|                                         |  |
| 12 String Dream 05                      |  |
| 1 String Dream 05                       |  |

Why are the regions after bar 3 darker than the region at bar 1 in the above image?

- **A.** The region at bar 1 is soloed, and the darker regions are not soloed.
- **B.** The darker regions are muted.
- **C.** The darker regions are empty.
- **D.** The darker regions are loops of the region at bar 1.

#### Answer: D

## **Question No : 11**